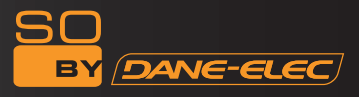

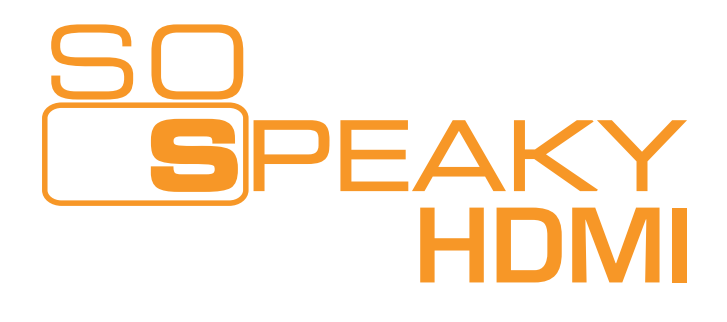

# Disque Dur Multimédia

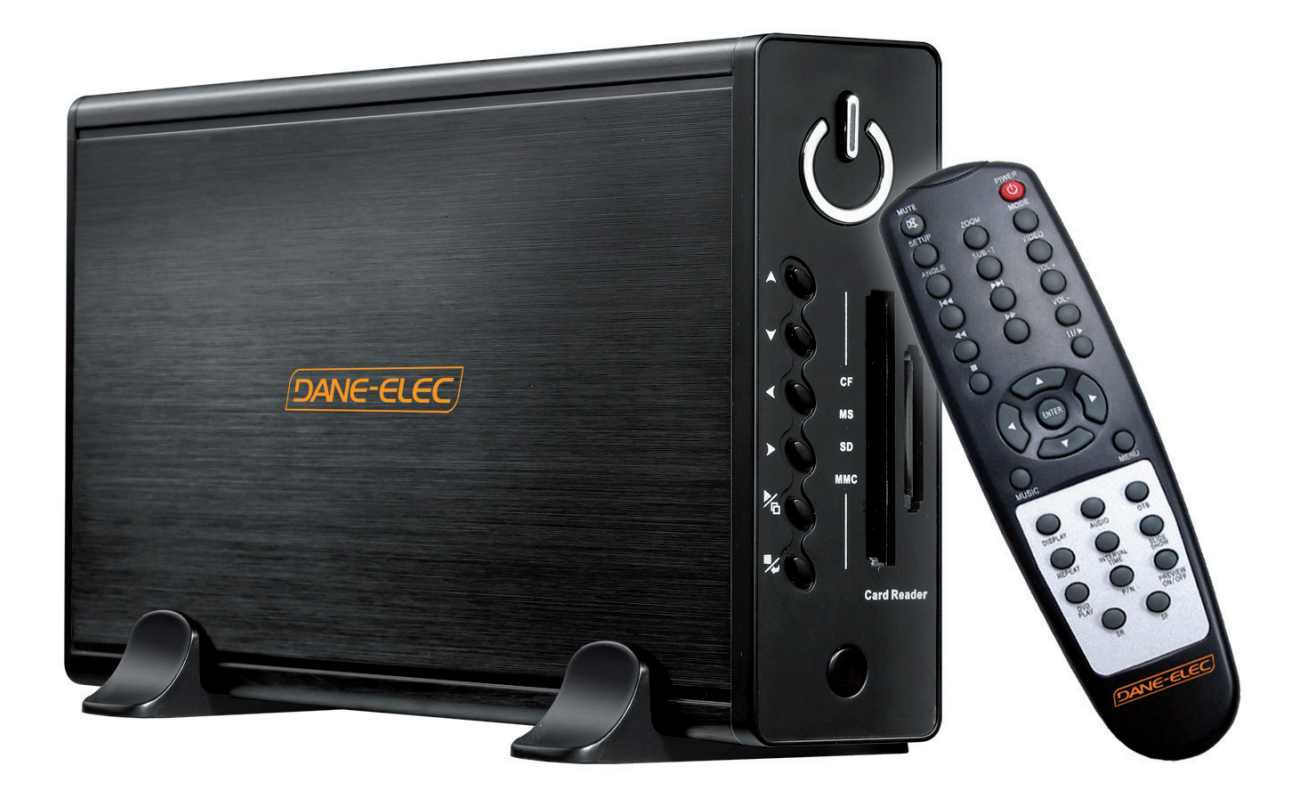

# Manuel Utilisateur

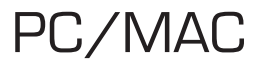

# SOMMAIRE

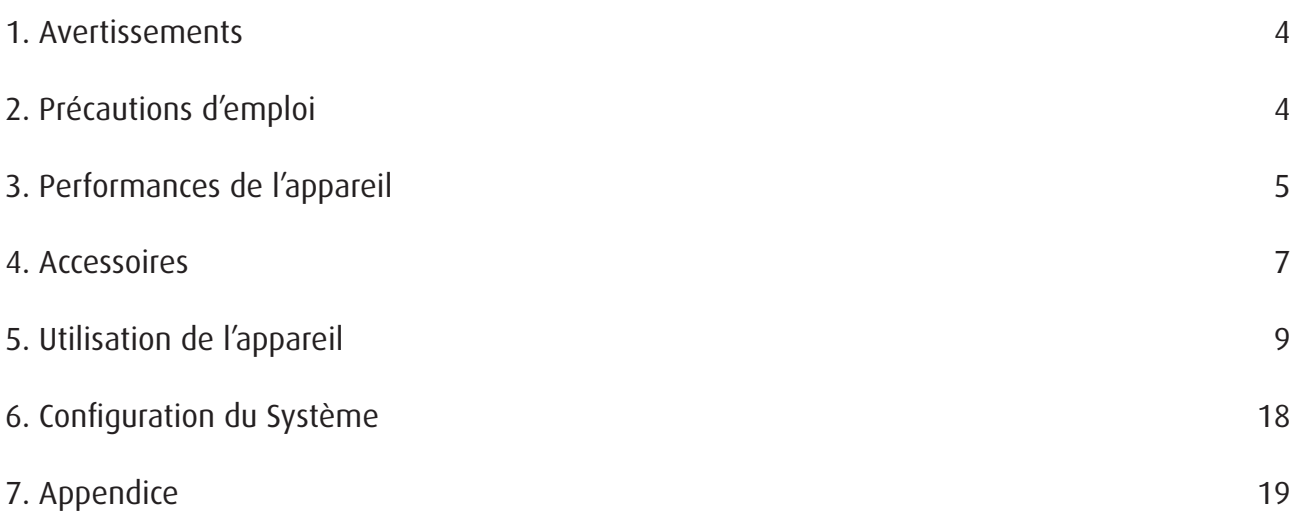

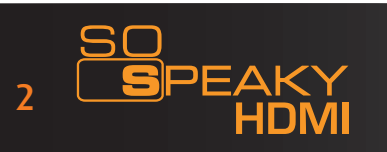

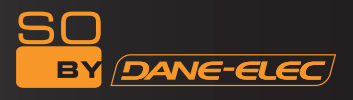

Merci d'avoir choisi le lecteur multimédia So Speaky HDMI. Pour une meilleure utilisation de ce produit, veuillez lire ce manuel.

Un brevet national a été déposé pour le So Speaky HDMI. Toute imitation sera considérée comme du piratage, susceptible de poursuites légales.

Le So Speaky est conforme aux standards de sécurité relatifs aux appareils électroniques basse tension, à la certification de la FCC Américaine au Standard Part15 Classe B, et au certificat de l'Union Européenne CE au Standard EN55022 Classe B, EN61000-6-3, EN61000-6-1.

Les étiquettes portant le N° de Série sur le produit et l'emballage sont importantes pour la garantie contre les défectuosités, et devront être présentées pour toute réparation. La société ne procédera à aucune réparation si ces étiquettes sont endommagées ou illisibles. Dans le cadre du service après-vente, la garantie couvre l'échange standard pour une durée de 7 jours, et les réparations pour une durée de 2 ans.

Tous les types d'environnement ne conviennent pas à cet appareil. Le service après-vente ne s'applique que dans le cadre du respect de la qualité et en accord avec les termes de la garantie. La société n'engage pas sa responsabilité pour la perte de données causée par le produit.

La société se réserve le droit de modifier les caractéristiques et la présentation du produit pour des raisons techniques, et sans en avertir les utilisateurs.

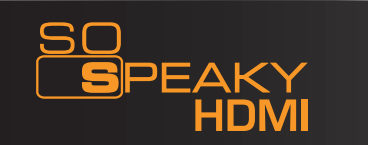

## 1. AVERTISSEMENTS

1. Afin d'écourter la recherche de fichiers, nous vous suggérons de créer 3 répertoires (par ex «musique», «photos» et «vidéos») sur le disque dur ou sur une carte mémoire de grande capacité, et de placer les fichiers correspondants dans chaque répertoire.

2. Tous les formats de fichier média ne sont pas pris en charge. Veuillez choisir un format de fichier correct.

3. Le lecteur de carte ne peut être connecté à un ordinateur.

4. ATTENTION : Ne formatez pas le disque dur du So Speaky HDMI ! Cela pourrait engendrer la perte de données essentielles aux fonctionnalités multimédia du disque. L'appareil perd sa garantie s'il a subi un formatage. Pour effacer des données du So Speaky HDMI, supprimez simplement les fichiers non-désirés via votre PC (clic droit, puis Supprimer).

#### 2. PRÉCAUTIONS D'EMPLOI

1. N'utilisez l'appareil dans des conditions de température ou d'humidité élevées.

2. Certains champs magnétiques peuvent affecter le transfert des données.

3. Évitez de secouer ou de heurter l'appareil en cours d'utilisation.

4. Utilisez l'adaptateur secteur fourni. Tout autre adaptateur pourrait entraîner des dysfonctionnements, ou endommager l'appareil.

5. Éteignez le So Speaky HDMI lorsqu'il est en contact avec d'autres appareils.

6. Produit de haute intégration, le disque dur du So Speaky HMDI dégage une température élevée. Cela n'affecte pas l'appareil lui-même, et ne doit pas vous inquiéter.

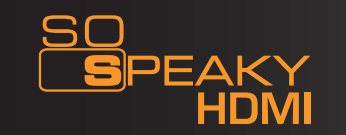

4

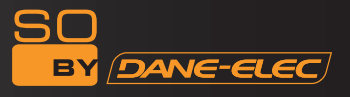

## 3. PERFORMANCES DE L'APPAREIL

#### 3.1 Caractéristiques :

1. Le So Speaky est compatible avec les disques de grande capacité, pour stocker de grande quantité de vidéos, de musique et de photos.

2. Le So Speaky HDMI prend en charge la plupart des cartes mémoires actuelles.

3. Le So Speaky HDMI peut se connecter à un Home Theater pour une utilisation familiale. Le So Speaky HDMI peut être utilisé comme périphérique de stockage.

4. Le So Speaky HDMI est équipé de nombreux ports, et peut être connecté à un téléviseur, un moniteur VGA ou un amplificateur.

5. Le So Speaky HDMI prend en charge les fonctions de navigation des DVD (il peut lire le format de fichiers IFO).

6. Le So Speaky HDMI prend en charge l'affichage vidéo large écran sur un téléviseur compatible, ainsi que les fonctions multi-angle et multi-langue.

7. Le So Speaky HDMI peut afficher les textes des chansons et lire en même temps les fichiers audio au format MP3 et WMA (il prend en charge le format de fichier LRC).

8. Le So Speaky HDMI accepte différents modes d'égalisation en cours de lecture.

9. Le boîtier du So Speaky HDMI est en aluminium.

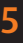

## 3.2 Caractéristiques Techniques :

Capacité du disque dur : jusqu'à 1 To. Nombre maximum de partitions du disque dur : 4 partitions primaires Système de fichiers du disque dur : FAT32 Formats de fichiers média pris en charge :

1. Sous-titres : SRT, SSA, SMI

2. Audio : MP3, WMA, AAC, DTS

3. Vidéo : MPEG 1&2, MPEG 4, XVID, DIVX, VCD, DVD (\*.mpg, \*.mpeg, \*.dat, \*.avi, \*.vob, \*.ifo)

4. Photo : JPEG, MJPEG

Cartes mémoire prises en charge : CF, SD, MS, MMC en FAT32 ou FAT16. (Remarque importante : les emplacements pour la lecture des cartes mémoire sur l'appareil ne fonctionnent qu'en entrée, et ne peuvent lire les cartes pour un ordinateur. Si l'appareil est relié à un PC en tant que disque dur USB, les lecteurs de cartes ne seront pas opérationnels.) Les cartes SDHC ne sont pas prises en charge.

Mode de sortie : Vidéo composite, Canaux audio HDMI, Vidéo Progressive scan video composante. Port USB : USB 2.0 Haute Vitesse Sorties audio : Stéréo analogique Sortie vidéo : CVBS, HDMI, YUV Résolutions d'image : 720\*480 (NTSC, YUV/HDMI ) ; 720\*576 (PAL, YUV/HDMI ) Adaptateur électrique : AC100-240V 50/60Hz Consommation électrique : 30W (Maxi)

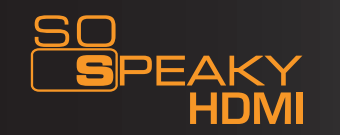

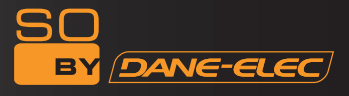

# 4. ACCESSOIRES

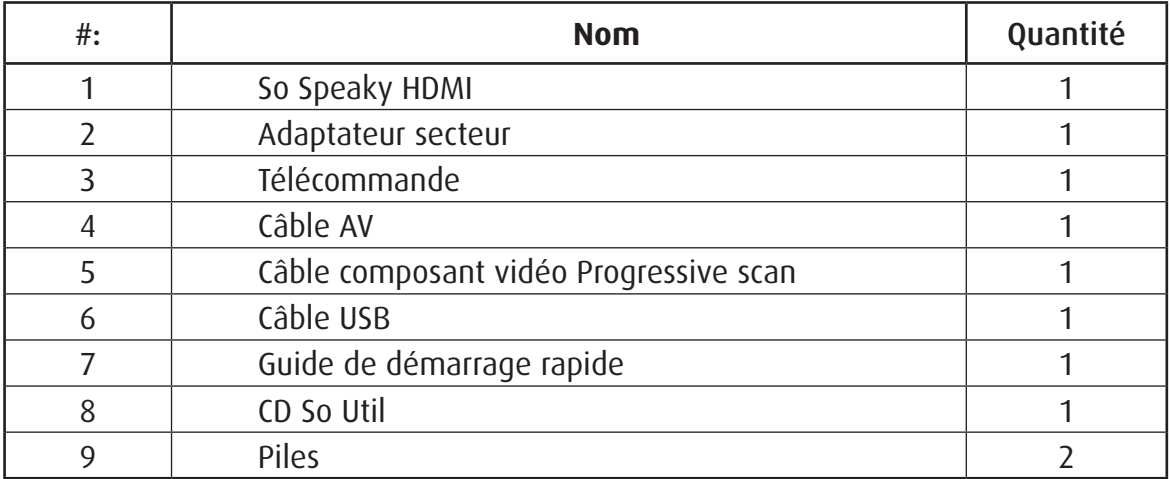

# *Fonctions de la télécommande :*

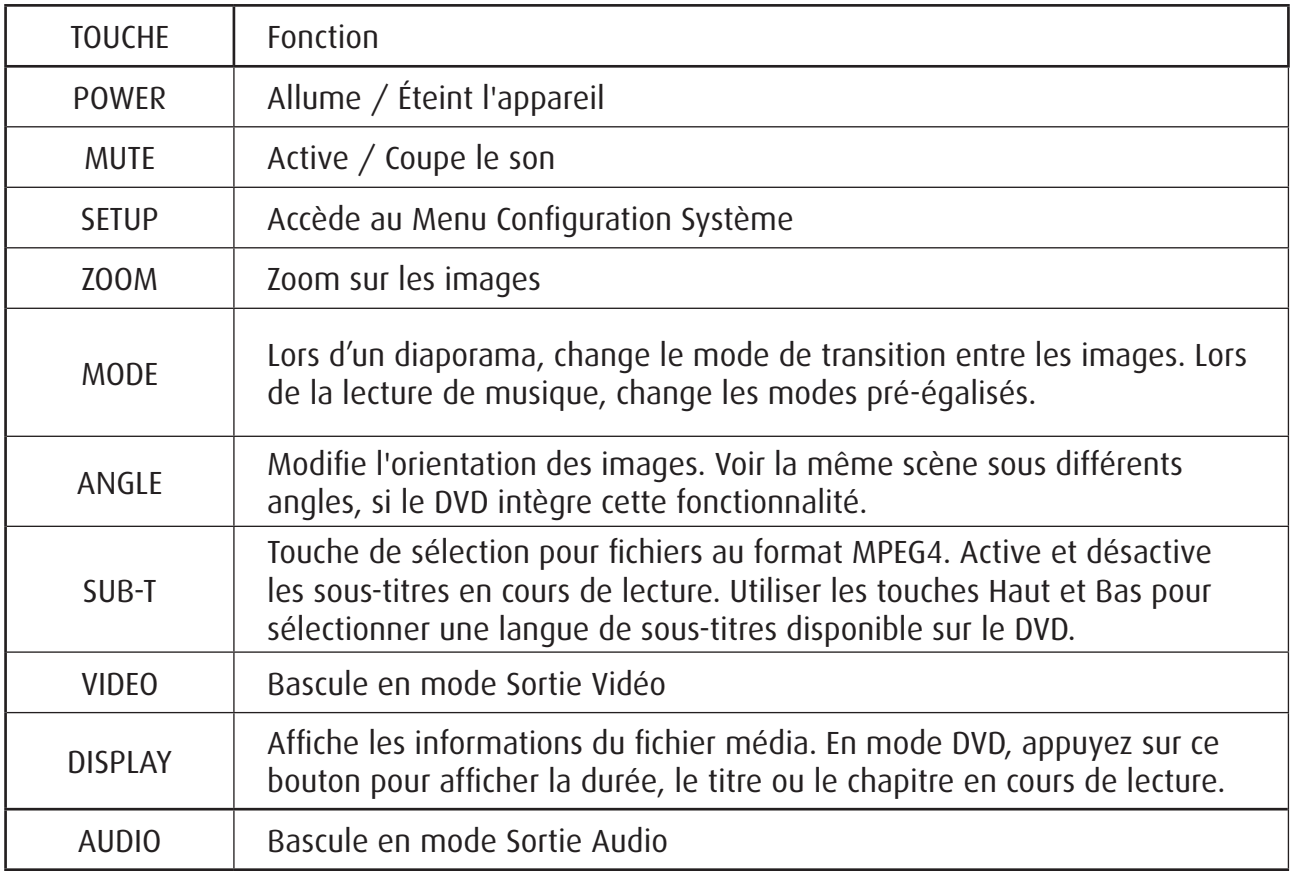

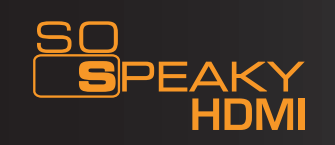

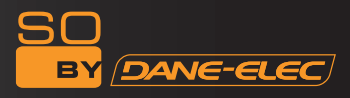

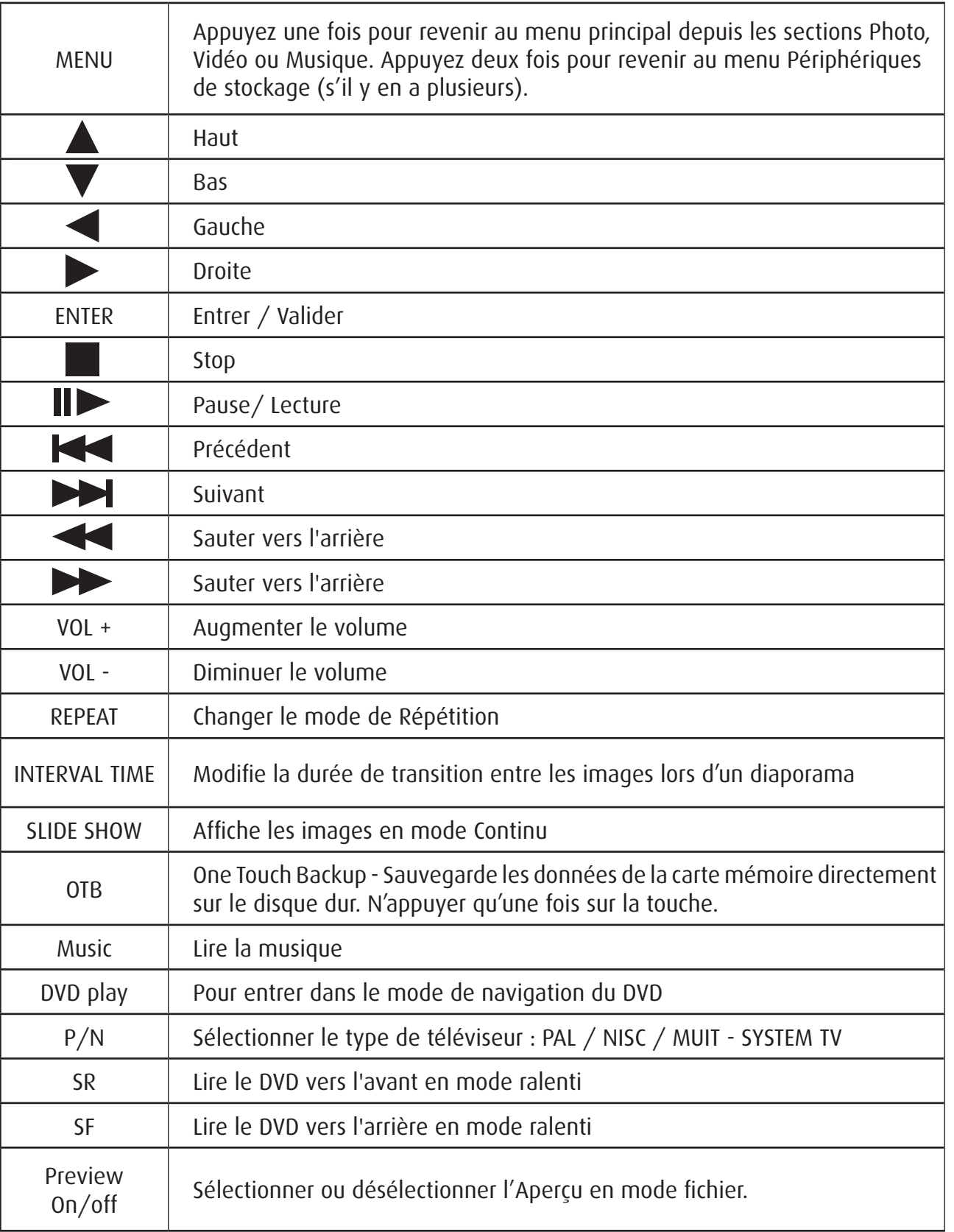

Remarque : Avant de débrancher le câble, éteignez le So Speaky HDMI et patientez 15 secondes pour permettre au disque dur de sauvegarder ses paramètres.

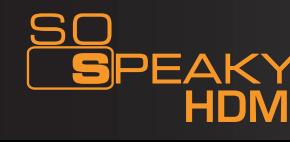

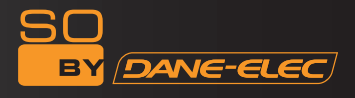

### 5. UTILISATION DE L'APPAREIL

La langue par défaut définie sur le So Speaky HDMI est l'anglais. Veuillez suivre les instructions suivantes pour changer la langue :

- Allumez le So Speaky HDMI

- Appuyez sur la touche Setup de la télécommande

- À l'aide des touches de navigation de la télécommande, sélectionnez «Set Preference», puis «Entrer»

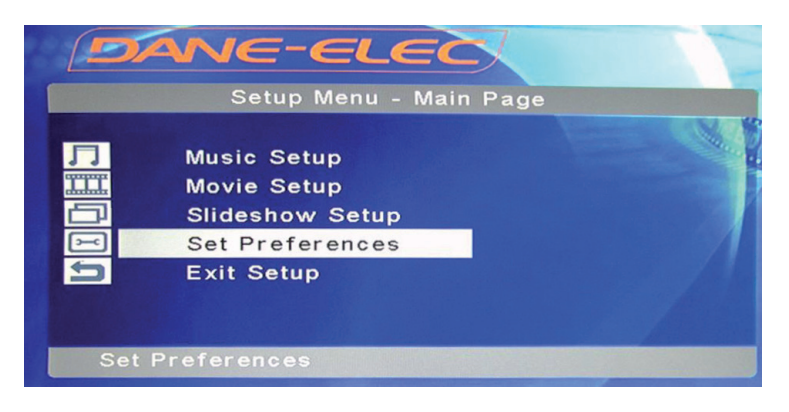

- Sélectionnez «OSD Language»

- Sélectionnez la langue souhaitée

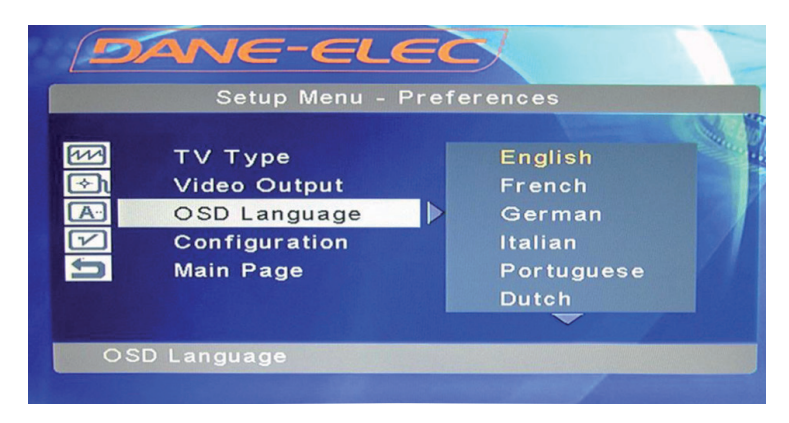

- Confirmez en appuyant sur «Enter»
- Appuyez sur «Setup» pour enregistrer la modification
- La langue est modifiée

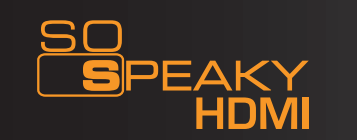

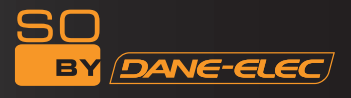

### 5.1 Connexion de l'appareil

Connectez l'appareil suivant les illustrations, mettez-le sous tension et suivez les instructions suivantes :

Remarque : Par défaut, le So Speaky HDMI est configuré en usine pour fonctionner avec la connexion AudioVideo (AV ou CVBS). Si vous voulez changer le mode d'affichage, **assurez-vous d'abord que vous avez paramétré votre téléviseur pour le mode souhaité**, puis changez le mode d'affichage du So Speaky HDMI en cliquant sur le bouton Video de la télécommande :

Une fois pour le mode YUV/HDMI

Une fois pour le mode AV (retourne en mode AV)

Pour utiliser le mode AV (CVBS) : appuyez sur la touche de sélection d'entrée de votre téléviseur et choisissez AV INPUT MODE. Si l'image n'apparaît pas, appuyez sur la touche VIDEO de la télécommande. Après quelques secondes, appuyez de nouveau jusqu'à atteindre le mode CVBS. Le menu apparaîtra alors sur l'écran du téléviseur.

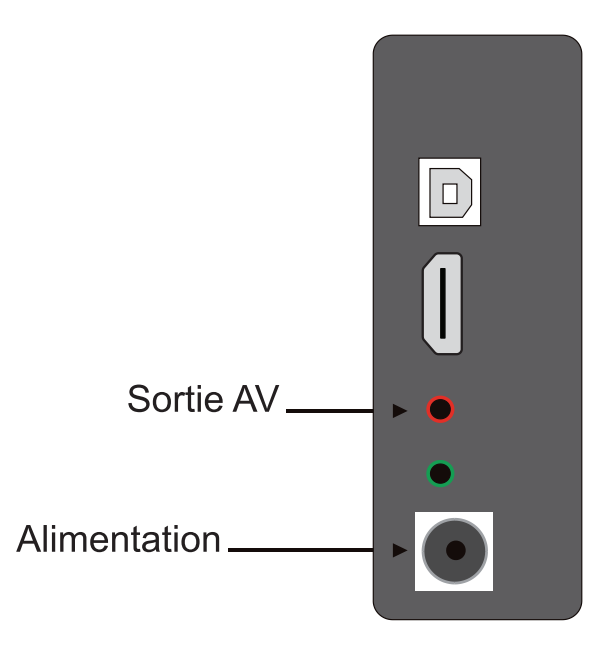

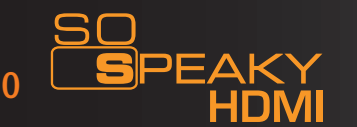

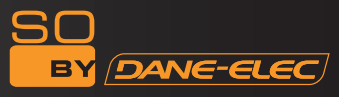

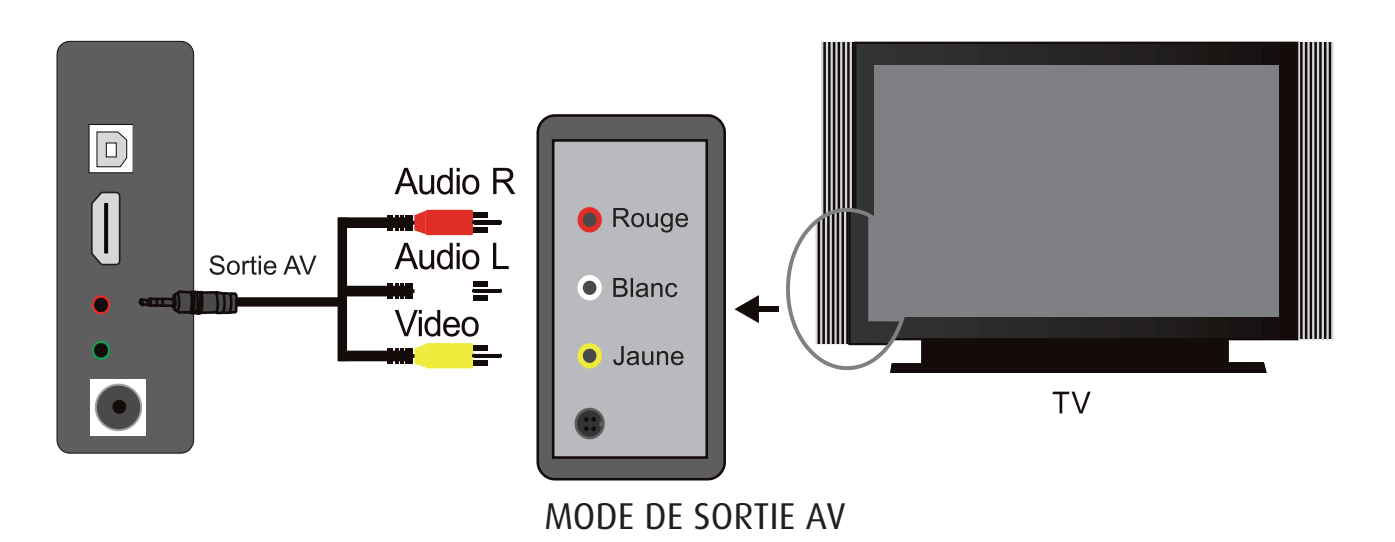

1. Pour utiliser le mode de sortie YUV : Sélectionnez YUV comme mode de sortie pour le téléviseur. Appuyez sur la touche VIDEO de la télécommande pour sélectionner le mode de sortie YUV. Le menu apparaîtra alors sur l'écran du téléviseur. Branchez également le câble AV pour le son (le blanc et le rouge) car le câble YUV ne transmet que l'image.

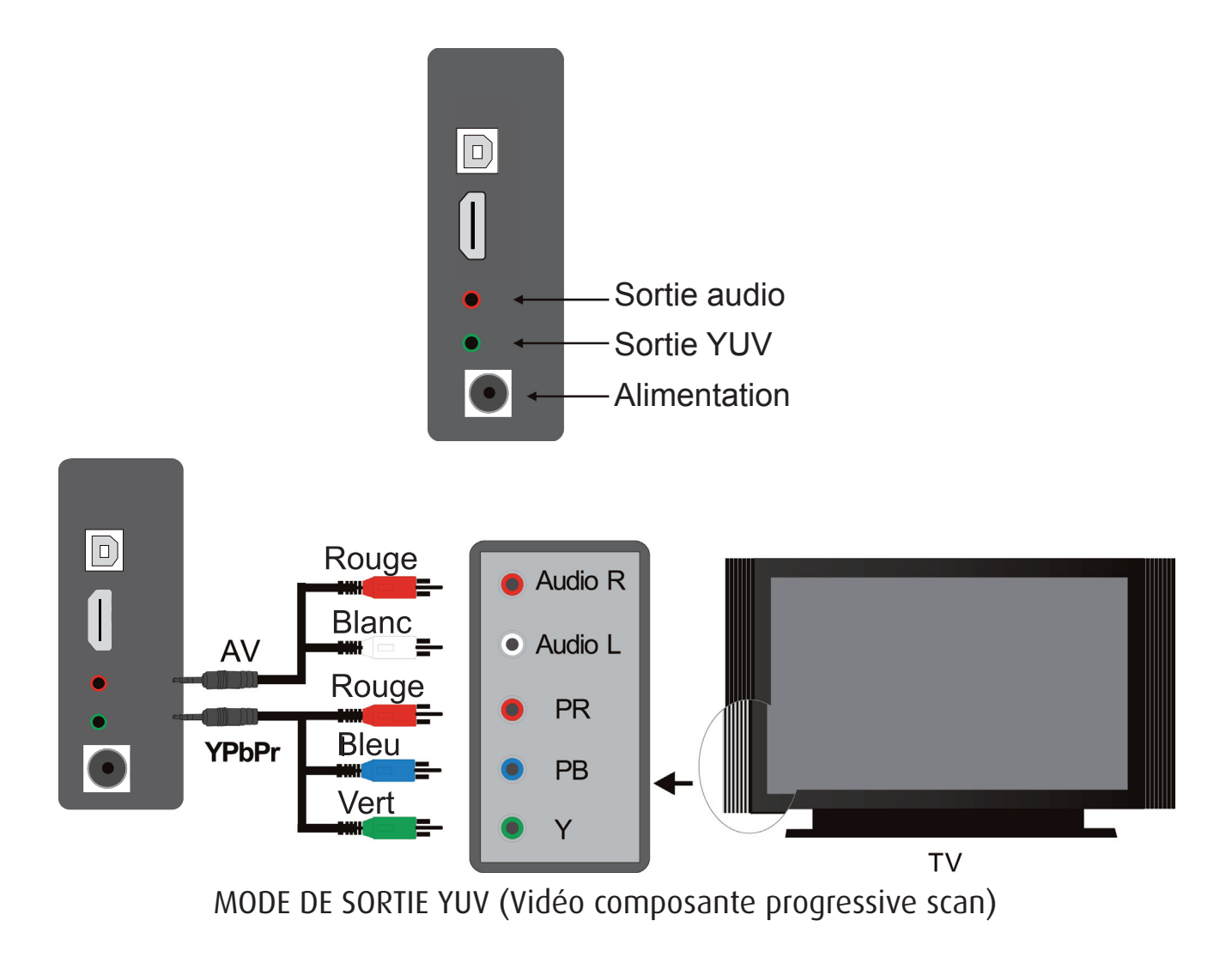

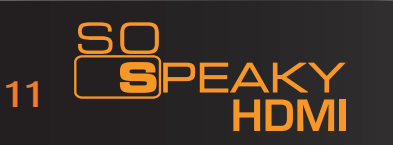

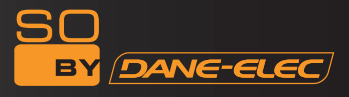

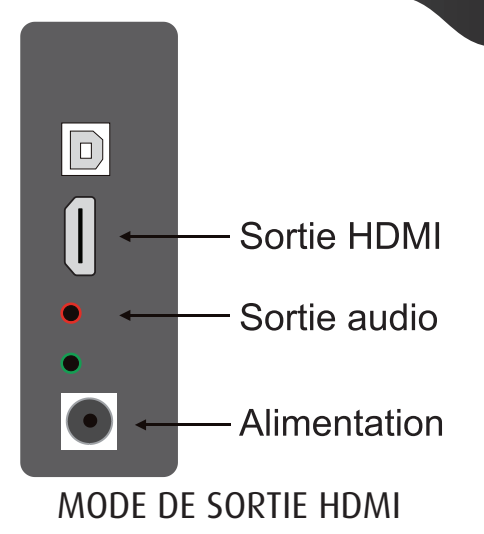

3. Pour la connexion à un téléviseur et l'utilisation de la sortie HDMI : Sélectionnez le mode HDMI, puis appuyez sur la touche VIDEO de la télécommande pour passer en mode HDMI. Le menu apparaîtra alors sur l'écran du téléviseur. Branchez également le câble AV pour le son (le blanc et le rouge) car le câble YUV ne transmet que l'image.

4. Pour la connexion à un moniteur HDMI et l'utilisation de la sortie HDMI : Appuyez sur la touche VIDEO de la télécommande pour passer en mode HDMI. Le menu apparaîtra alors à l'écran.

#### 5.2 Utilisation d'une Carte Mémoire

Si vous insérez une carte mémoire (SD, CF) avant d'allumer le So Speaky HDMI, vos unités de sauvegarde, à savoir le disque dur de votre So Speaky HDMI ainsi que votre carte mémoire, s'afficheront à l'écran.

Sélectionnez l'unité de stockage à l'aide des touches de navigation. Appuyez sur la touche ENTER pour entrer dans le menu principal des unités de stockage.

Si vous insérez votre carte mémoire alors que le So Speaky HDMI est déjà allumé, seules les données stockées sur votre carte s'afficheront à l'écran

#### **Attention : Avant d'insérer une carte mémoire, veillez à interrompre la lecture !**

Remarque : Vous n'aurez pas la possibilité de revenir en arrière. Pour afficher à nouveau le disque dur et la carte mémoire, vous devrez éteindre le So Speaky HDMI et le rallumer.

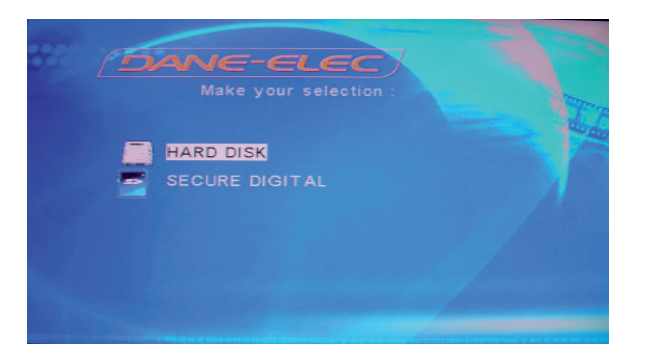

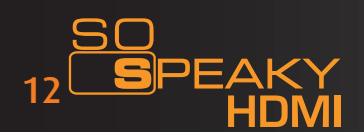

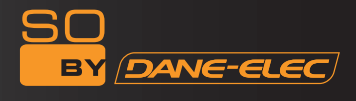

L'interface vous permet d'acc.éder plus rapidement à vos données dans votre disque dur grâce à l'explorateur.

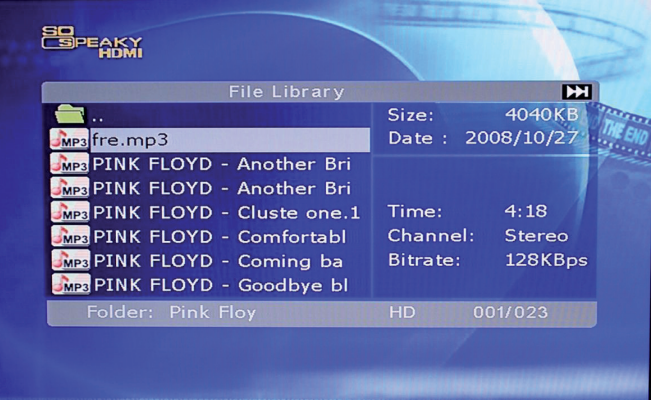

Si le titre est plus long que le champs d'affichage alors le titre défilera de la droite vers la gauche.

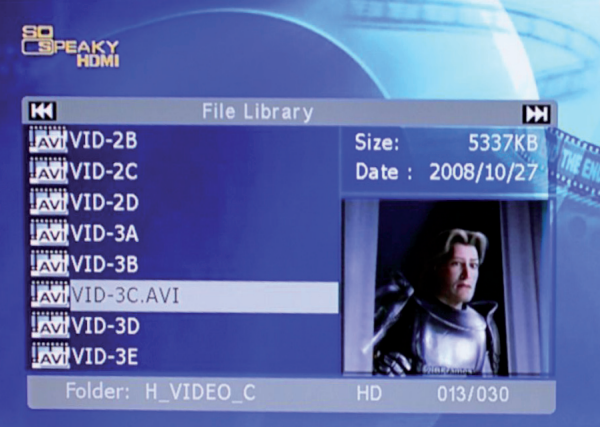

Utilisez le bouton  $\blacktriangleright$  de votre télécommande pour passer à la page suivante et le bouton pour passer à la page précédent.

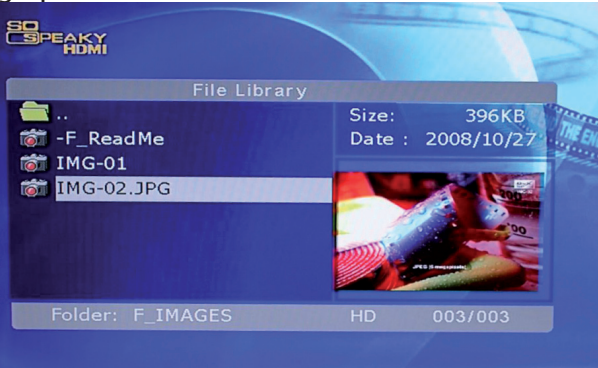

Il est recommandé de placer vos fichiers dans des dossiers dédiés (et non pas à la racine du disque) limité à 6,000 fichiers par dossier.

Les Codecs MPEG2 et DivX sont compatibles mais pas les WMV ou les H.264.

#### 5.3 Affichage photos

Selectionnez la photo que vous souhaitez afficher avec les boutons flèches de votre télécommande, lors que la surbrillance se positionnera sur le fichier voulu, la prévisualisation se fera automatiquement. Si un écran noir apparaît c'est que le format d'affichage de votre photo n'est pas supporté par le So Speaky HDMI.

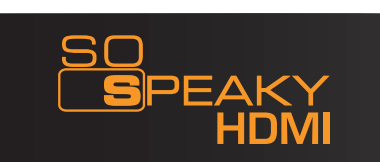

#### 5.4 Lecture Musique

Selectionnez la musique que vous souhaitez écouter avec les boutons flèches de votre télécommande et appuyer sur PLAY (Lecture). Si vous n'entendez pas la musique sélectionnée c'est que le format du fichier n'est pas supporté par votre So Speaky HDMI.

#### 5.5 Lecture Vidéos

Sélectionnez la vidéo que vous voulez voir avec les boutons flèches de votre télécommande, lorsque la surbrillance se positionnera sur le fichier voulu, la prévisualitation se fera automatiquement. Si un écran noir apparaît c'est que le format d'affichage de votre vidéo n'est pas supporté par le So Speaky HDMI.

#### **Lire un DVD :**

Avant de lire un DVD sur votre So Speaky HDMI, veuillez suivre la procédure suivante :

a. Connectez le So Speaky HDMI à l'ordinateur via le câble USB. Le contenu du disque dur s'affiche alors sur l'écran de l'ordinateur.

b. Créez un répertoire sur le disque dur du lecteur. Par exemple, sur le lecteur E:, créez le répertoire E:\Shrek. Puis copiez tous les fichiers du DVD vers le répertoire E:\Shrek depuis le DVD ou le disque dur du PC.

c. Deux répertoires seront automatiquement créés :

 Audio\_TS (pour le son) Video\_TS (pour l'image)

d. Éteignez le So Speaky HDMI

e. Déconnectez le câble USB. Connectez le câble AV ou YUV au téléviseur.

f. Sélectionnez le menu FICHIER. Sélectionnez le répertoire «Shrek» et appuyez sur la touche DVD PLAY de la télécommande pour lancer la lecture du film. Vous disposez de toutes les options habituelles d'un DVD, comme passer d'un chapitre à un autre, afficher les sous-titres, changer la langue des sous-titres, etc.

**Remarque : le contenu entier du DVD doit être copié dans le répertoire «Shrek», y compris les sous-répertoires vides. Faute de quoi le film ne pourra être lu.**

**Attention : Veuillez noter qu'il est illégal de copier du contenu protégé par des droits d'auteurs sur un disque dur sans autorisation.**

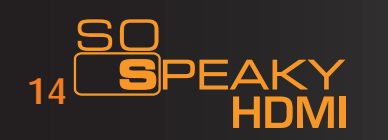

#### 5.6 Gestion de fichiers

 Sélectionnez l'icône **FICHIER** du menu principal, puis appuyez sur **ENTER** pour accéder à la bibliothèque de fichiers. Sélectionnez le fichier à l'aide des touches de navigation, puis appuyez sur **ENTER** pour lire le fichier sélectionné.

**Copie de fichiers :** Appuyez sur la touche de navigation **DROITE**. Une boîte de dialogue s'affiche.

Sélectionnez la commande **COPIER** et appuyez sur **ENTER**. Un message de copie s'affiche sur la droite de l'écran.

Appuyez sur la touche de navigation DROITE, et la ligne sélectionnée passera sur l'écran de droite. Sélectionnez un répertoire de sauvegarde et appuyez sur **ENTER**.

Appuyez sur la touche de navigation GAUCHE pour retourner à l'écran de gauche, et la ligne sélectionnée sera transférée vers le répertoire cible de l'écran de gauche. Appuyez sur **ENTER** pour lancer la copie.

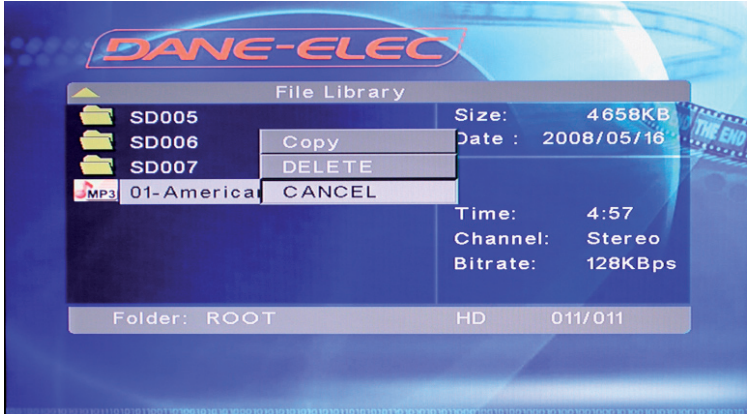

 De plus, l'option OTB permet de sauvegarder les données des cartes mémoire. Elle copie les données de la carte mémoire insérée dans le lecteur média. Appuyez simplement sur la touche OTB de la télécommande, ou appuyez sur **ENTER** dans le panneau de configuration pendant plusieurs secondes.

**Suppression de fichiers :** Sélectionnez les fichiers cibles et appuyez sur la touche de navigation DROITE, puis sur ENTER pour afficher la boîte de dialogue Commandes. Appuyez sur SUPPRIMER pour effacer le fichier.

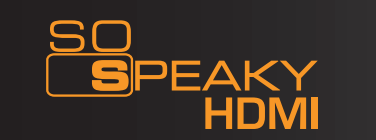

#### 5.7 Touches en façade du So Speaky HDMI

Pour revenir au menu principal, appuyez sur la touche STOP/RETURN, et patientez quelques secondes.

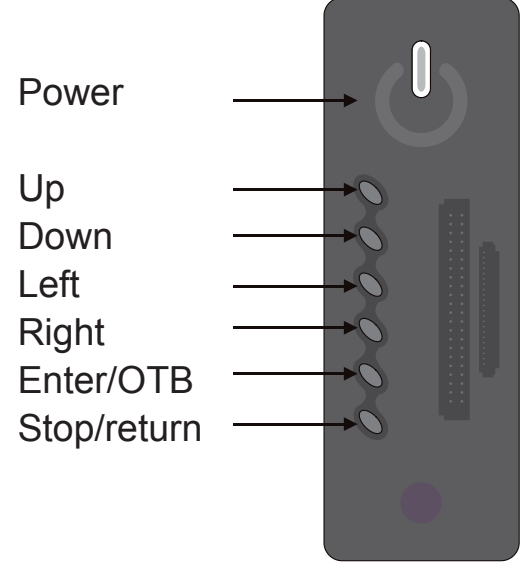

La touche **Power** sert à allumer et éteindre le So Speaky HDMI.

Les touches **Left** et **Right** servent à sélectionner le type de fichier souhaité (Photos, Vidéos, Musique, Fichiers).

Les touches **Up** et **Down** servent à se déplacer dans les fichiers de musique, pour sélectionner un titre par exemple.

La touche **Enter/OTB** a deux fonctions : Appuyez une fois pour valider la sélection (lancer la lecture d'une vidéo, par exemple). Gardez la touche enfoncée quelques secondes pour lancer la copie des fichiers de la carte mémoire vers le disque dur du So Speaky HDMI.

La touche **Stop/Return** permet d'interrompre la lecture en cours. Gardez la touche enfoncée quelques secondes pour retourner au menu principal.

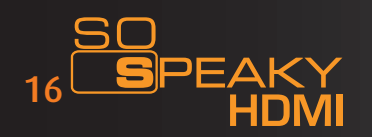

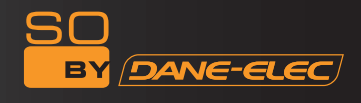

#### 5.8 Utilisation en tant que périphérique de stockage

Lors de la première utilisation de l'appareil comme périphérique de stockage, et si le système d'exploitation de l'ordinateur est ancien, un pilote doit être installé.

Mettez le So Speaky sous tension, et connectez-le à l'ordinateur via le câble USB. Le processus d'installation se lance sur l'ordinateur.

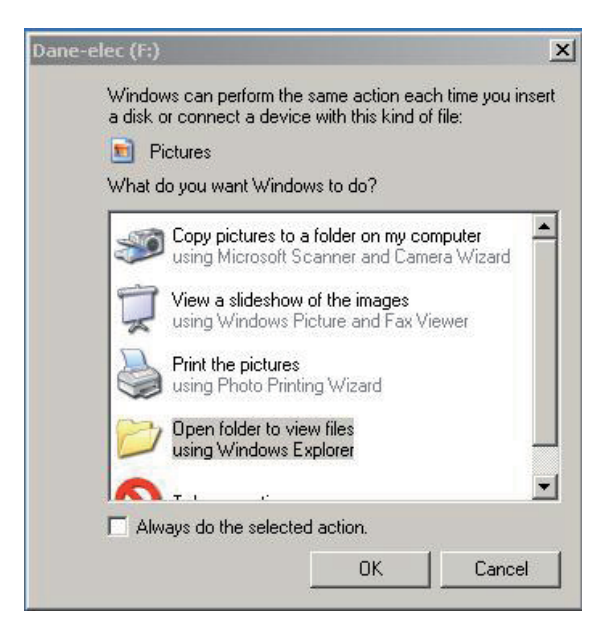

Le logo Dane-Elec, noir et orange, s'affiche alors dans l'explorateur Windows, suivi entre parenthèses de la lettre correspondant à l'unité du So Speaky HDMI.

Une icône en forme de flèche verte s'affiche dans la barre des tâches. Le lecteur média peut à présent être utilisé comme unité de stockage.

Remarque : Le disque dur du So Speaky HDMI est pré-formaté en FAT 32. Il est donc prêt à être utilisé sous Windows.

#### *Pas à Pas :*

- Démarrez votre ordinateur sous Windows. Connectez le So Speaky HDMI.

- Laissez Windows rechercher et installer automatiquement le pilote.

- Ouvrez l'explorateur Windows pour visualiser le disque dur externe.

- Si le système ne reconnaît pas le lecteur en tant qu'unité, laissez le So Speaky HDMI connecté et redémarrez l'ordinateur.

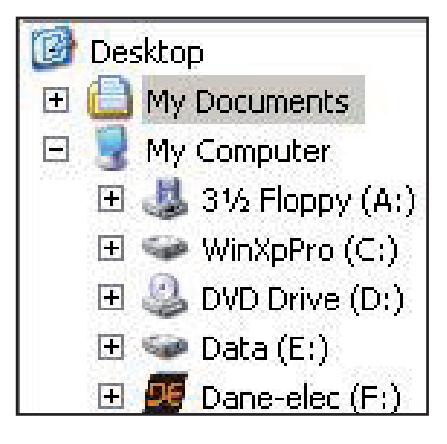

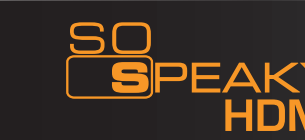

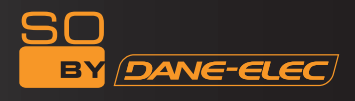

Remarque : l'arborescence de fichiers, ainsi que les lettres de lecteurs de l'illustration peuvent ne pas correspondre à votre configuration.

Procédure de déconnexion :

Pour préserver le lecteur et éviter les pertes de données, veuillez toujours suivre les instructions suivantes pour déconnecter l'appareil. Un message d'avertissement s'affiche en cas de déconnexion fortuite, ou incorrecte.

- Quittez toutes les applications
- Cliquez sur l'icône de déconnexion située dans la barre des tâches

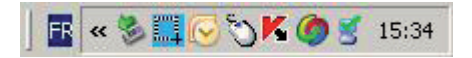

- Sélectionnez le lecteur externe et confirmez que vous souhaitez l'arrêter
- Déconnectez le câble USB qui relie le So Speaky HDMI à l'ordinateur.

#### **Remarque : Avant de débrancher tout câble du So Speaky HDMI, éteignez ce dernier.**

#### 6. CONFIGURATION DU SYSTÈME

Appuyez sur la touche **SETUP** pour accéder au menu Configuration système.

Options de configuration système :

1. **Musique** -> Configurer les fonctions ou les paramètres de lecture des fichiers musicaux. LECTURE AUTO : Si vous sélectionnez ON, le lecteur se lancera et lira le fichier automatiquement.

2. **Vidéo** -> Configurer les fonctions ou les paramètres de lecture des fichiers vidéo.

3. **Diaporama** -> Configurer les fonctions ou les paramètres de lecture des fichiers diaporama.

4.**Préférences** -> Configurer les fonctions ou les paramètres du So Speaky HDMI.

#### **Type de téléviseur : MULTI-SYSTEM** : Si cette option est activée, le mode de sortie du système se réglera lui-même sur le programme source. **NTSC** : Taiwan, États-Unis, Japon, etc. **PAL** : Europe, Continent Asiatique, etc. **Sortie vidéo** : Passer en mode Sortie Vidéo.

**Langue OSD** : Changer la langue d'affichage à l'écran.

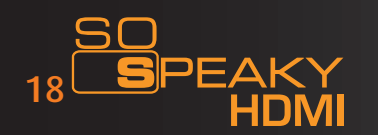

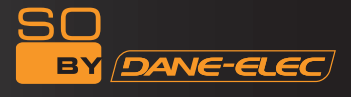

# 7. APPENDICE :

# Description des fonctions :

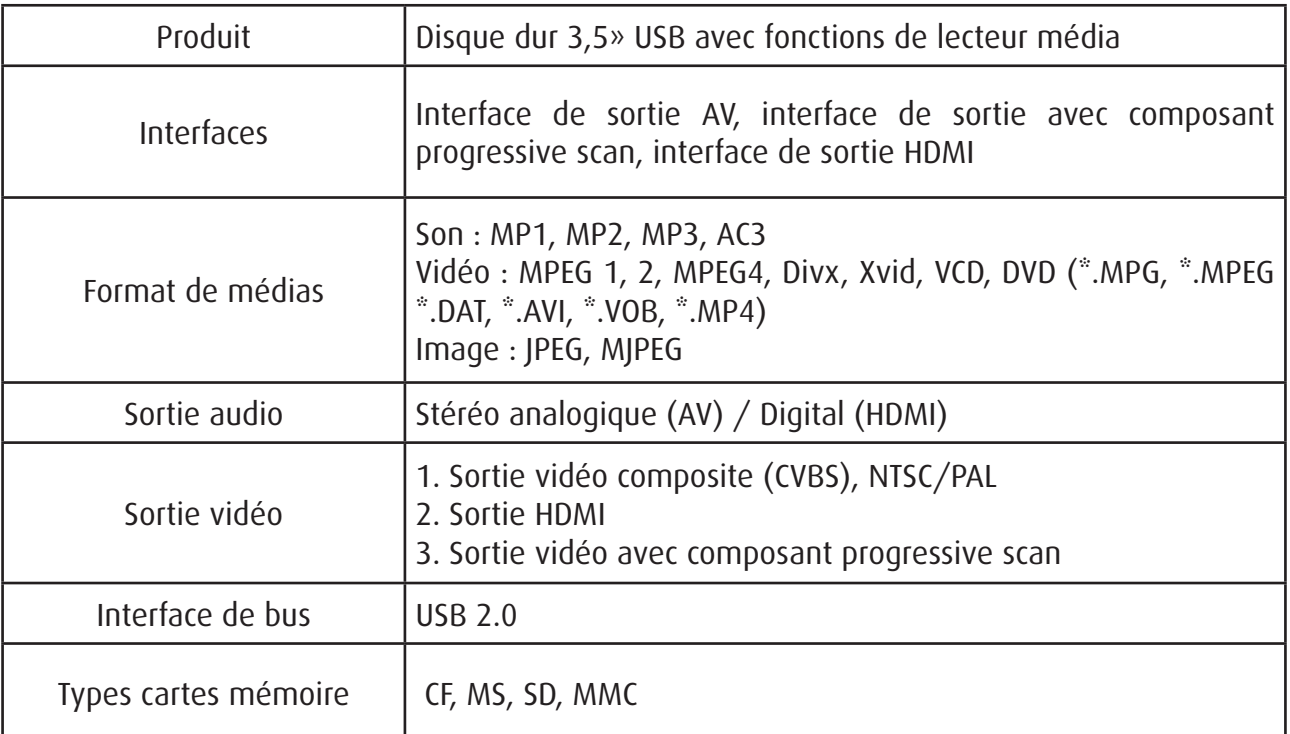

# Apparence physique

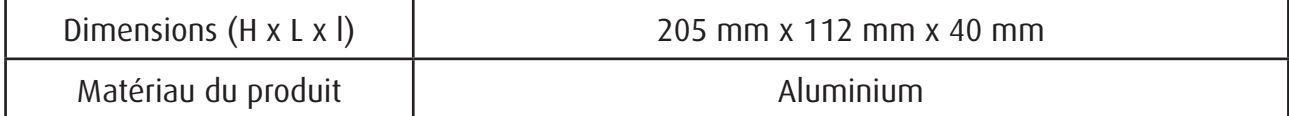

# Certification de Spécification du Produit

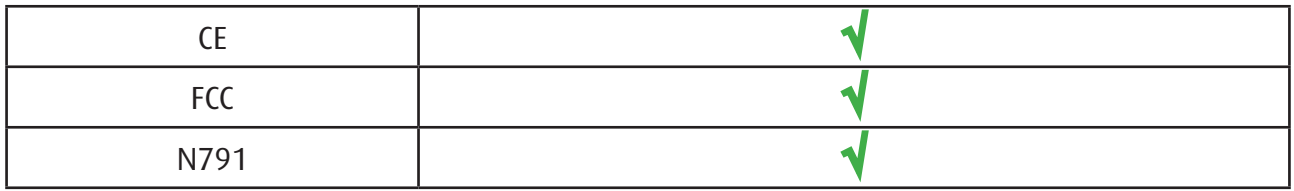

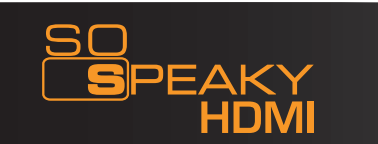